# ICSA How-to Guide Uploading DNA to 23mofang

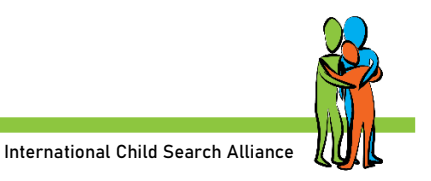

23mofang is the largest direct-to-consumer genetics testing company in China, with over 700,000 people in their database (2019). They only sell test kits in China, but you can upload your 23andMe or AncestryDNA results to 23mofang, free of charge. You will need a mobile number to register your account.

If you find a close match on 23mofang ( $1<sup>st</sup>$  or  $2<sup>nd</sup>$  cousin range or closer), contact the Nanchang [Project a](https://www.nanchangproject.com/)t [nanchangproject@gmail.com.](mailto:nanchangproject@gmail.com) They can help you in get in touch with the 23mofang developers, who will assist in contacting the match and possibly the birth family.

## **Instructions**

Use Google chrome to open the website<https://www.23mofang.com/>

The website will translate into English (or your native language). Sometimes you need to switch back to Chinese, or some options don't work. Use this icon for switching back and forth between Chinese and English.

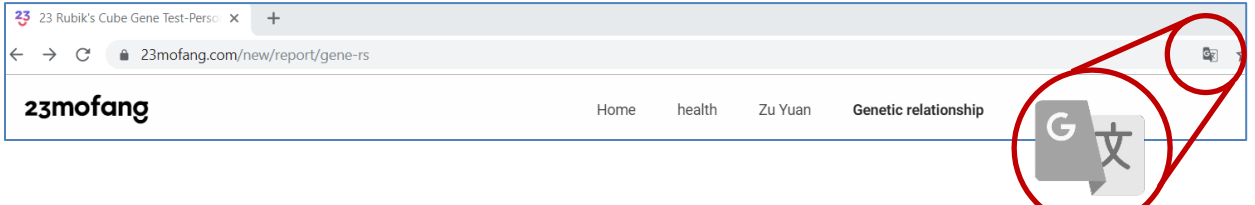

## Making an Account

- Choose *Register*
- Switch back to Chinese and choose your country code. These are listed in order by the pinyin spelling for your country:
	- o US code under M
	- o Canada under J
	- o Netherlands under H
	- o England under Y
- When you select country code, it may not show your selected code on the screen if you are in translated mode, but it will still work.
- Fill in your mobile number and click on *Send verification code*
- There might be a captcha to complete first by clicking three characters in the right order. When you miss two attempts, there will be a puzzle piece to drag into place. Make sure you're in Chinese mode for the captcha so you can match symbols... Or wait for the puzzle.
- You will receive an SMS with the verification code on your mobile.
- Type in the code and click on *Register*
- Set name of the account (English is ok)

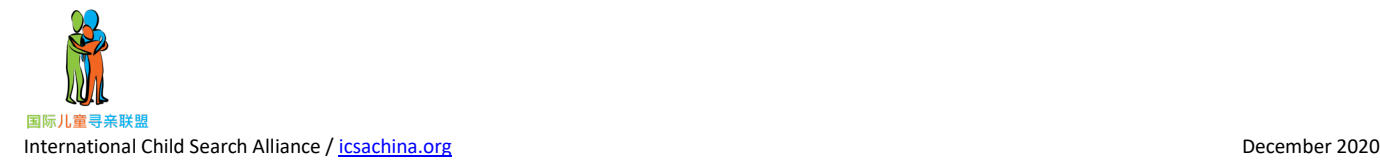

### Uploading the DNA Zip File

- Make a copy of your 23andMe or AncestryDNA zip file and rename the copy using Chinese characters (use Google [translate](https://translate.google.com/) if needed to get the Chinese characters). The file needs to be on your computer and not on a USB stick.
- Move your mouse to the round icon upper right corner. A pull-down menu will appear
- Choose *Import Data.*

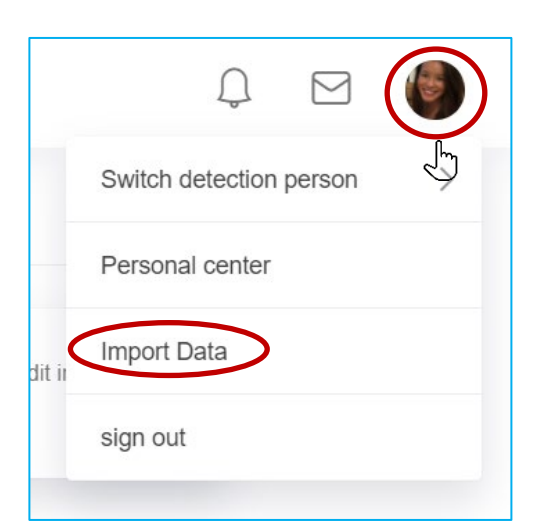

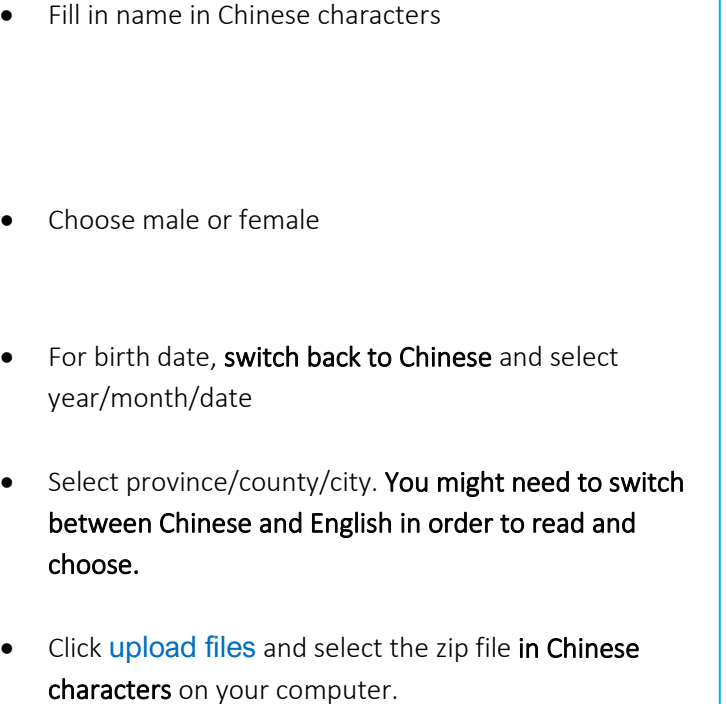

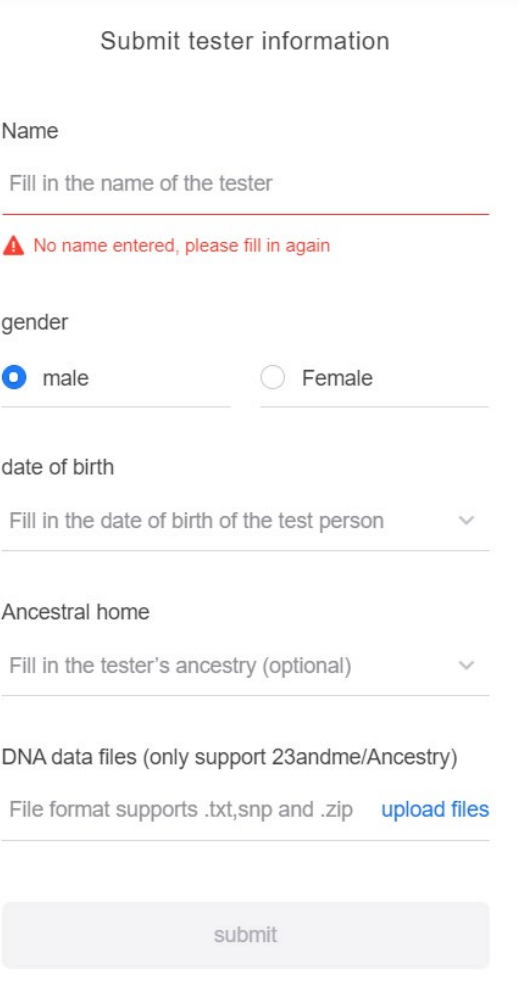

• Click *Submit*

Sometimes the uploading goes smoothly, and sometimes you need to try several times.

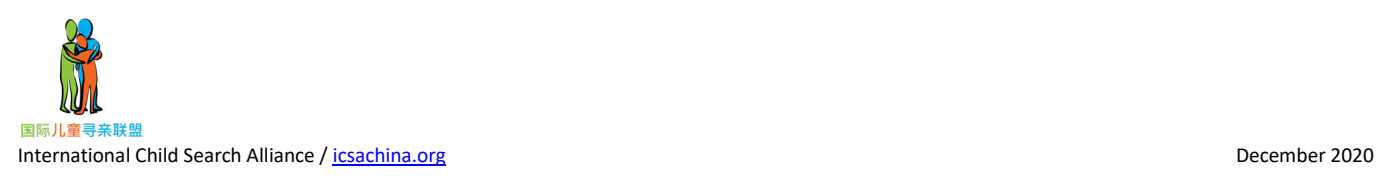

You can find your uploaded file within 1 or 2 days by checking *Personal Center* and then *Inspector management*

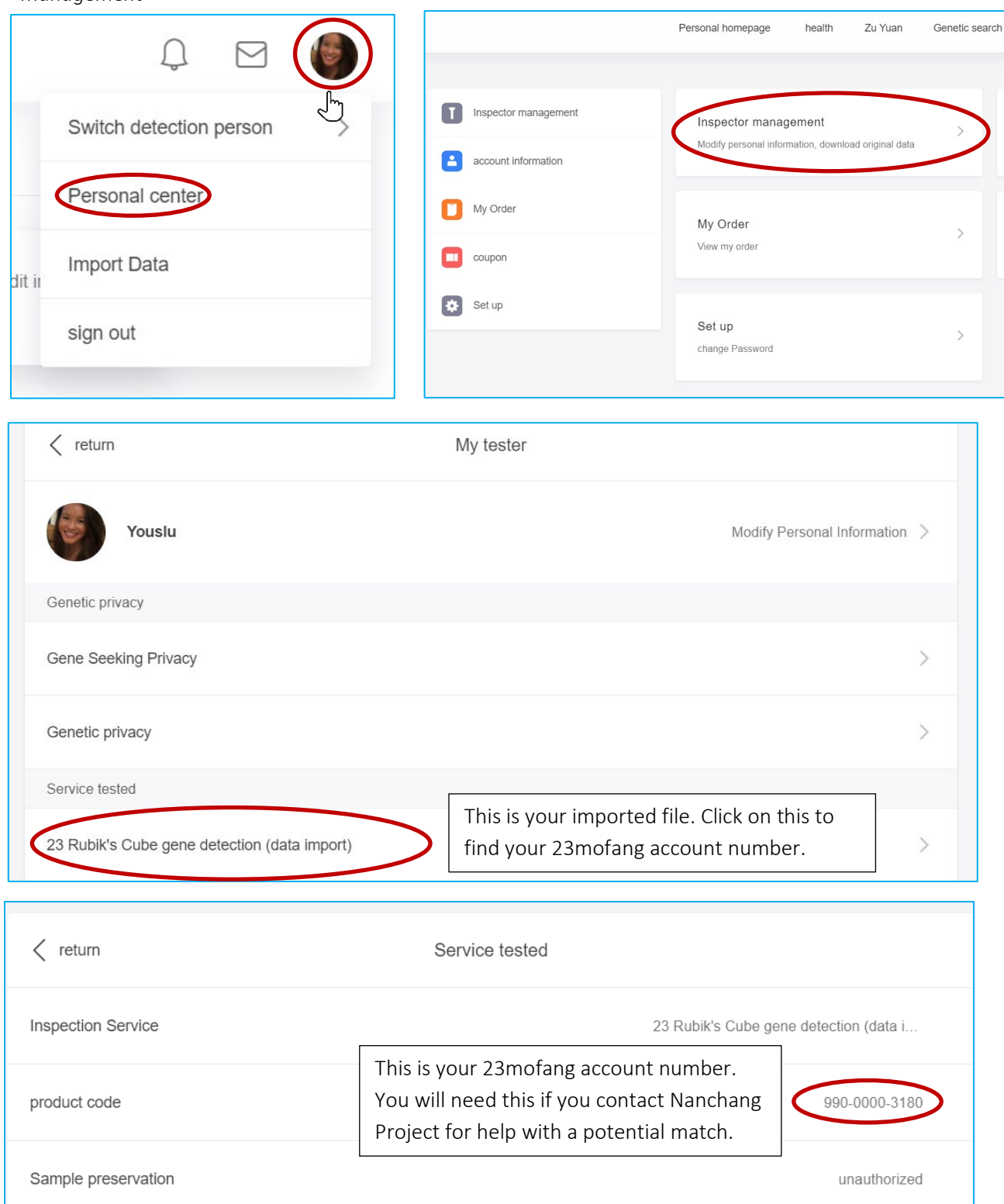

Processing of the DNA to connect to your matches will take a few days. At some point, you will see this message:

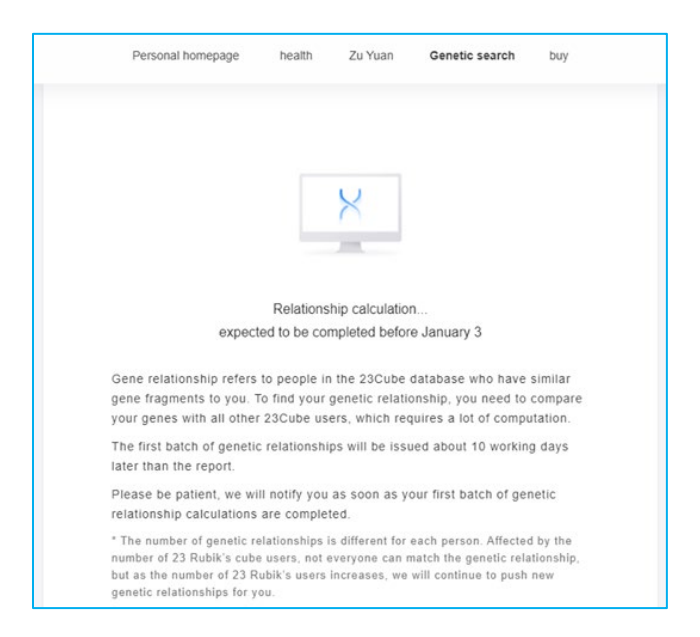

When it's done you can check the option *Genetic search* for matches.

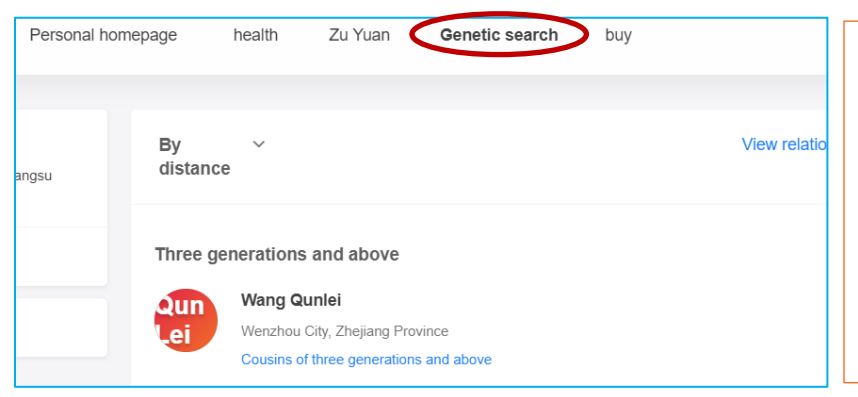

 $\blacksquare$  If you find a close match on 23mofang ( $1<sup>st</sup>$  or  $2<sup>nd</sup>$  cousin range or closer), contact the Nanchang Project a[t nanchangproject@gmail.com.](mailto:nanchangproject@gmail.com) They can help you in get in touch with 23mofang staff who will assist in contacting the match and possibly the birth family.

### Setting up a Password

- Go to the Personal Center
- Choose *Set up*
- Choose *Change password*
- You will need to confirm with a verification code sent by SMS

You can now login with mobile number and your password. You might need to pass the captcha before logging in.

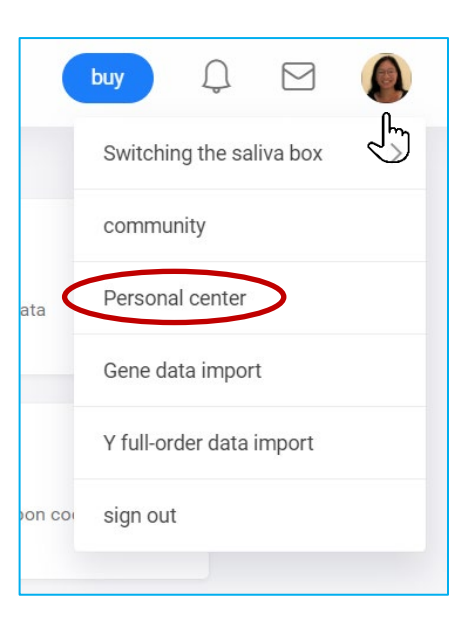

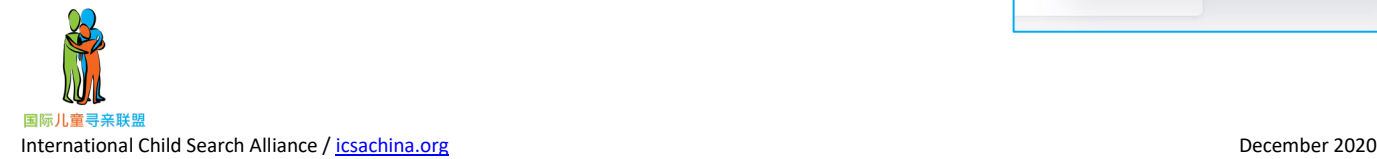